Lỗi "Cập nhật thông tin" là lỗi mà hiện tại đa số các bạn tham gia cuộc chơi Google Business đều mắc phải, có khác nhiều bạn đã hỏi mình các để vượt qua và thành công. Thực ra vượt cái này khá đơn giản, có nhiều cách lắm, nhưng bản thân mình chỉ biết 2 cách, nay mình hướng dẫn cho các bạn luôn.

## **[Hướng dẫn vượt bước Cập Nhật](https://hanhtrinh24h.net/bvct/chi-tiet/499/huong-dan-vuot-buoc-cap-nhat-thong-tin-tren-google-business.html)  [Thông Tin trên Google Business](https://hanhtrinh24h.net/bvct/chi-tiet/499/huong-dan-vuot-buoc-cap-nhat-thong-tin-tren-google-business.html)**

Cách 1. Bỏ nhập Thành Phố Khi tạo Google Business, bạn chỉ nhập các mục: Địa chỉ đường phố, Thành Phố, Mã bưu chính. Cái chỗ Tỉnh/Thành Phố mà xổ xuống để chọn á, đừng nhập gì hết là được, như ảnh sau.

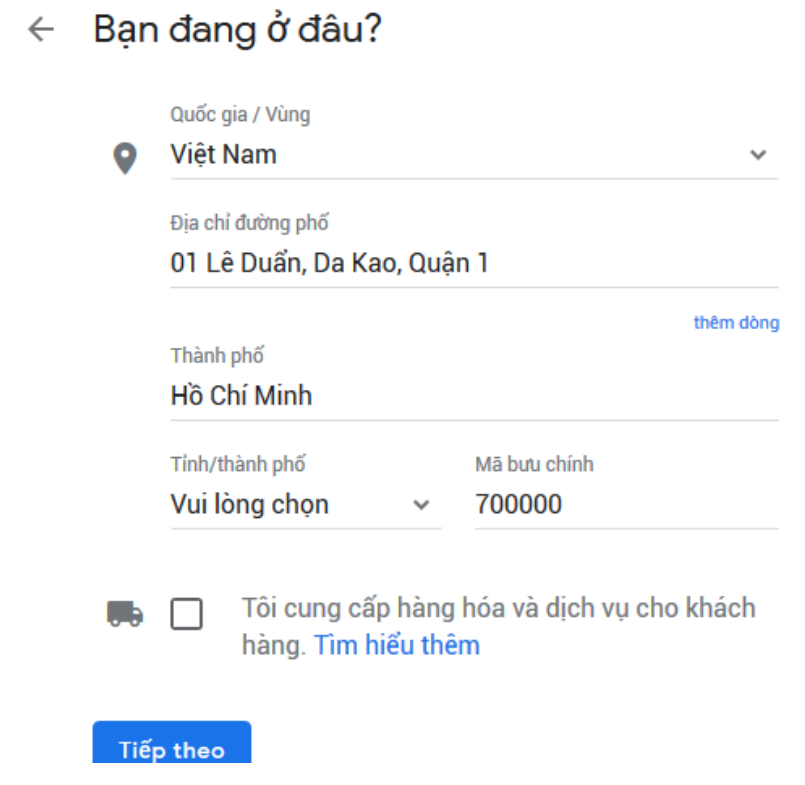

Cách 2: Khi đã làm xong rồi mà xác minh bị dính.

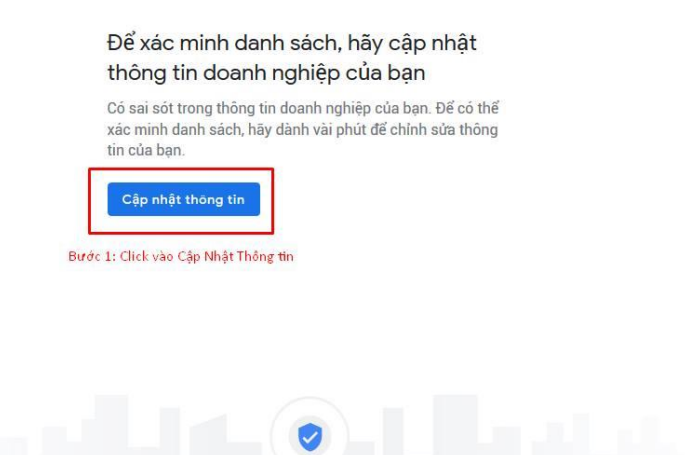

Bước 2: Click vào sửa địa chỉ

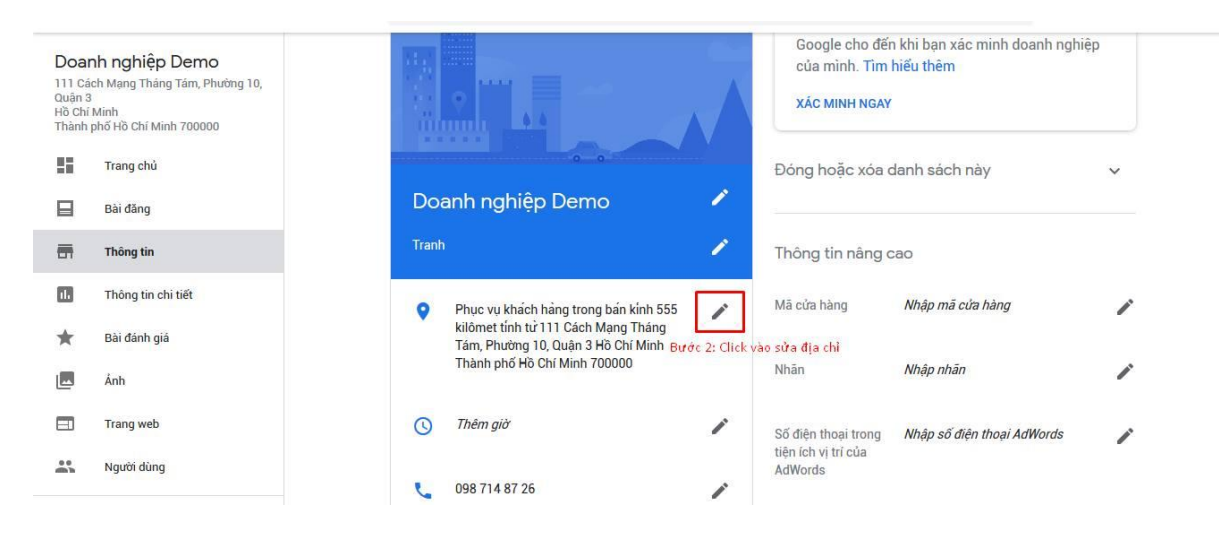

Bước 3: Điền vào ô Thành Phố lúc đầu các bác nhập rồi nhưng giờ nó bị mất (Lưu ý chỉ điền thành phố, các ô khác kệ nó đừng đụng vào mất công và chưa click vào áp dụng nhé)

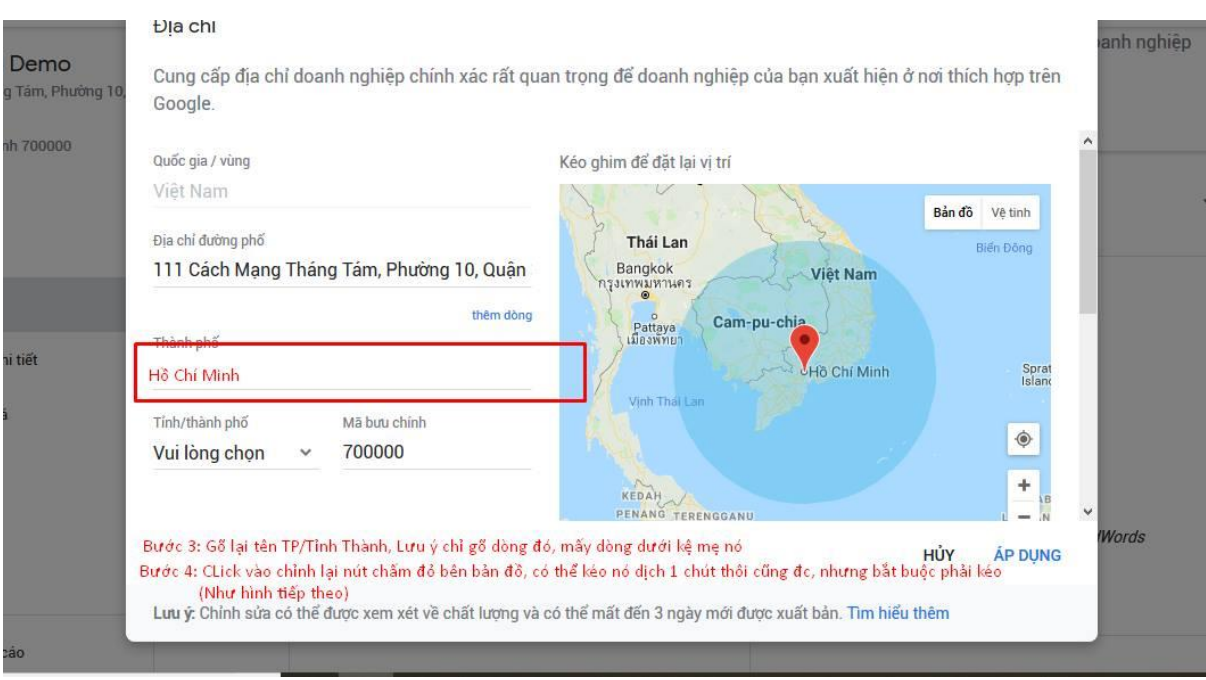

Bước 4: Zoom cái bản đồ bên cạnh lớn lớn lên, cho đến khi các bác có thể di chuyển được cái chấm đỏ mà các bác nghĩ nó không ảnh hưởng đến bị trí của mình, còn bác nào muốn zoom ít cũng được, miễn sao cho khách hàng tìm được các bác, sau đó click vào Áp dụng

## Đia chỉ

Cung cấp địa chỉ doanh nghiệp chính xác rất quan trọng để doanh nghiệp của bạn xuất hiện ở nơi thích hợp trên Google.

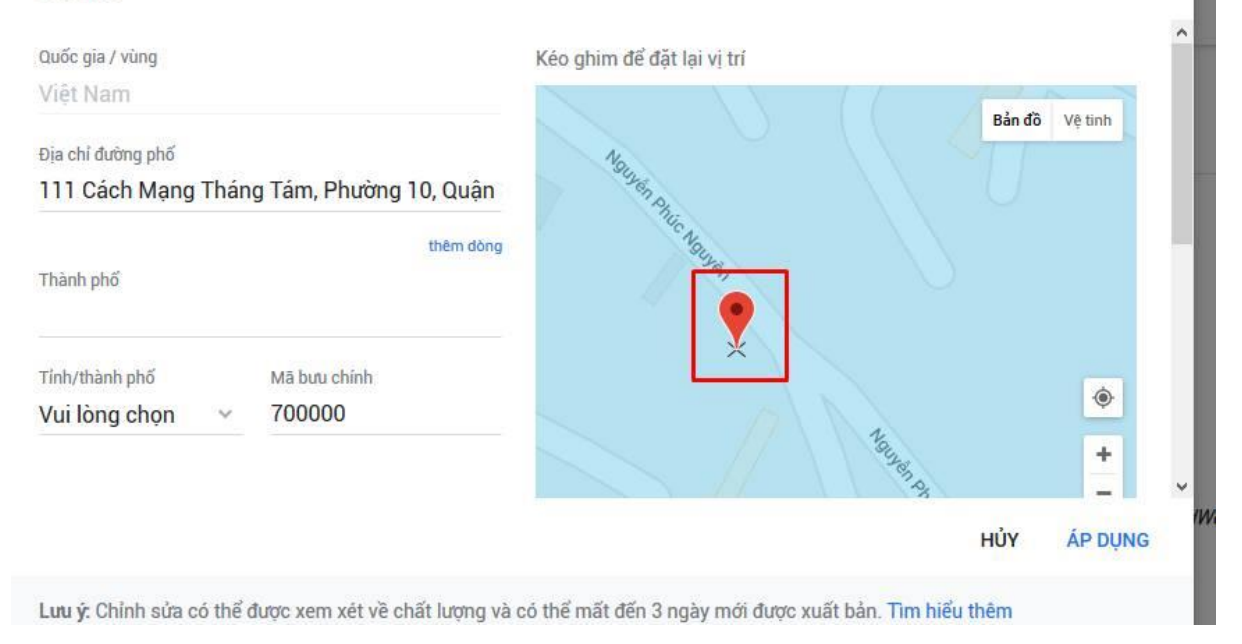

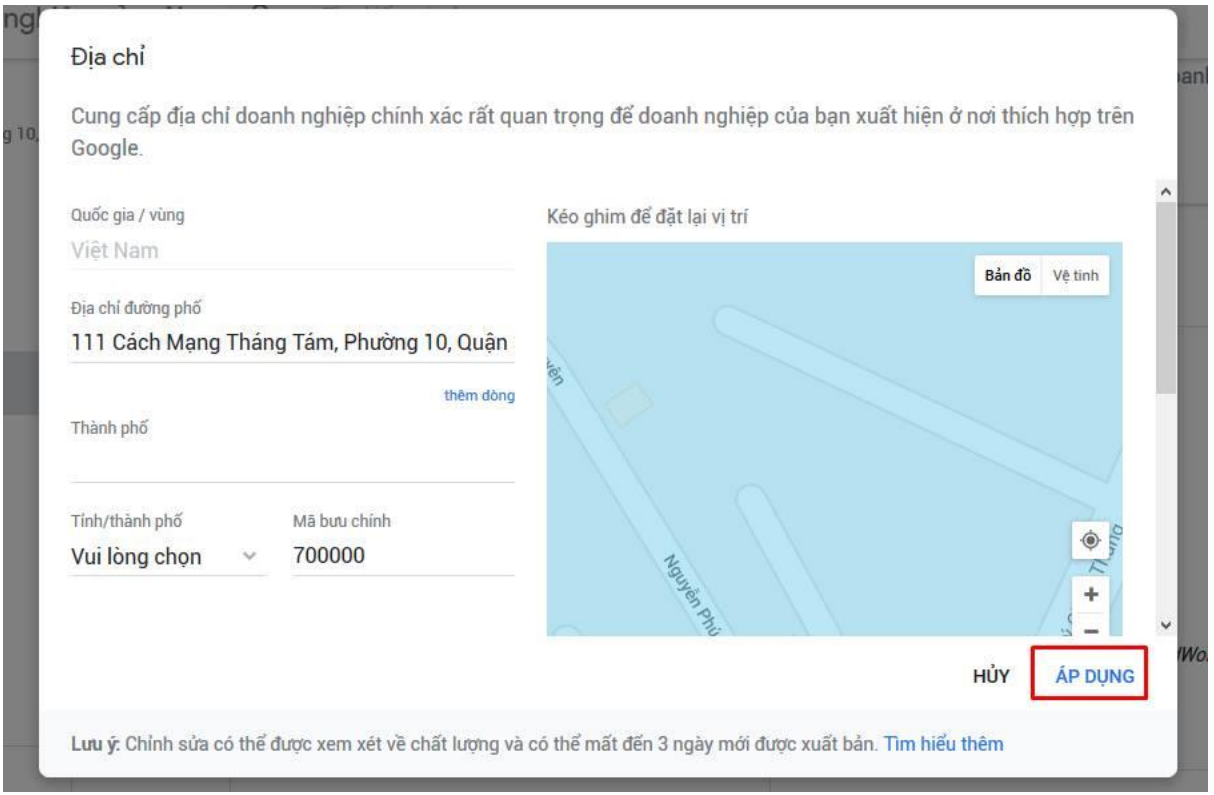

Bước 5: Các bác click vào "Xác Minh Ngay" xem đã okie chưa.

Nguồn: [https://hanhtrinh24h.net/bvct/chi-tiet/499/huong-dan-vuot-buoc-cap-nhat-thong-tin](https://hanhtrinh24h.net/bvct/chi-tiet/499/huong-dan-vuot-buoc-cap-nhat-thong-tin-tren-google-business.html)[tren-google-business.html](https://hanhtrinh24h.net/bvct/chi-tiet/499/huong-dan-vuot-buoc-cap-nhat-thong-tin-tren-google-business.html)